## **Table of Contents**

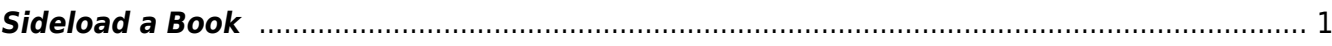

Last update: 2022/08/03 19:08 public:nnels:mp3todaisy:sideload-book https://wiki.libraries.coop/doku.php?id=public:nnels:mp3todaisy:sideload-book&rev=1659553726 <span id="page-2-0"></span>If you are working on an OverDrive title. Please see the [OverDrive Add New Book](https://wiki.libraries.coop/doku.php?id=public:nnels:mp3todaisy:overdrive-add-new-book) for instructions.

You can upload a book by using the download URL on the records page in our repository.

- Navigate to the records page for the title you wish to download
- Make sure you are logged in before proceeding to the next step
- Copy the URL for the records page for that title
- Paste that link in the URL text box in Converter Plus
- Select Get
- Once it is done select Return to Project
- The title will now be in the menu of your projects

If the URL does not work you can use the download link. To do this:

- Navigate to the record page through the URL in the spreadsheet
- Navigate to the MP3 download link
- Right click and select 'Copy Link Address'
- Paste to the Sideload box on the Add Book Page
- Select Get
- Once you get the Done notification refresh the page
- You can now Import the book from the top of the page. See [Import Project](https://wiki.libraries.coop/doku.php?id=public:nnels:mp3todaisy:import-project) for more instructions.

## [Return to Add a New Book](https://wiki.libraries.coop/doku.php?id=public:nnels:mp3todaisy:adding-new-book)

## [Return to Getting Started](https://wiki.libraries.coop/doku.php?id=public:nnels:mp3todaisy#getting_started)

From: <https://wiki.libraries.coop/>- **BC Libraries Coop wiki**

Permanent link: **<https://wiki.libraries.coop/doku.php?id=public:nnels:mp3todaisy:sideload-book&rev=1659553726>**

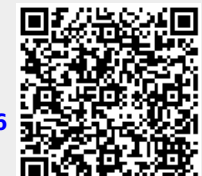

Last update: **2022/08/03 19:08**